# Applied Biosystems<sup>TM</sup> 3500/3500xL Genetic Analyzers: How to Create and Modify a Plate Record Template

### **Summary**

- 1. Create a plate that will form the template in the Data Collection Software and export it.
- 2. Modify the plate name and samples on the template and save as a new file.
- 3. Import the file into the Data Collection Software.

# **Creating the Template**

- 1. Turn on the system:
  - Turn on the computer, get to the login screen but do not log in.
  - Turn on the instrument and wait for the status light to turn green.
  - Log in to the computer and wait for the Integration Service to launch (green checkmark in lower right corner of screen).
  - Launch the Data Collection Software.
- 2. Go to Library→Plates. Fill in the sample names into each field and assign an assay, File Name Convention, and Results Group to each sample.

# Plate Properties for Sequencing and Fragment Analysis Plate View

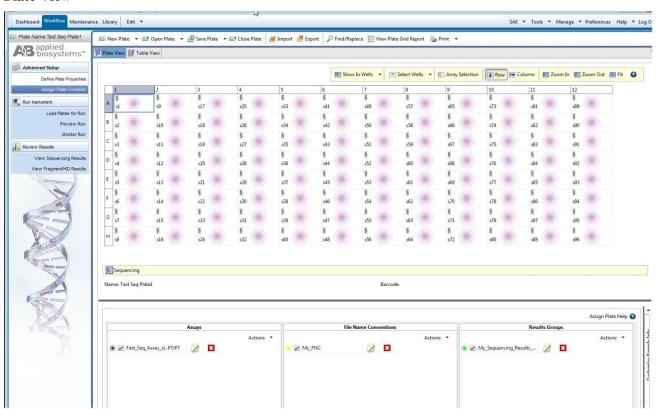

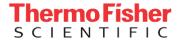

#### **Table View**

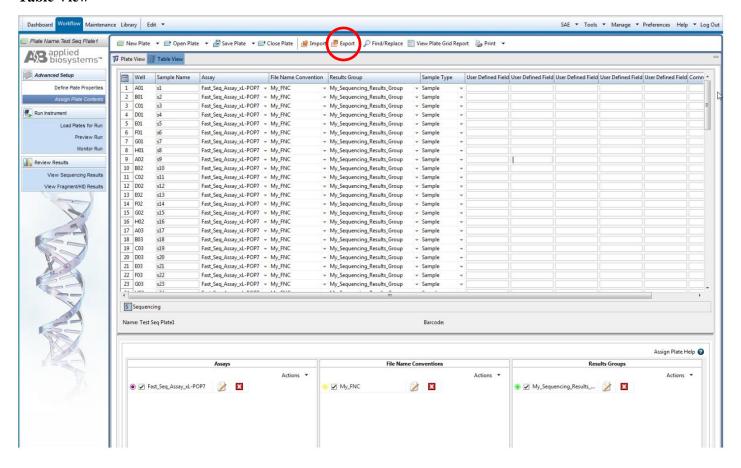

3. When complete, click the Export button and save it on your computer. The plate record will be saved as a tabdelimited text file.

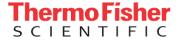

#### Modifying the Template

Open the template file using a spreadsheet program and save the file as the name of the new plate record you are about to create.

## Plate Template

In order to successfully re-import the modified plate record, you will need to change the following fields:

- Plate Name (Cell A4)
- Sample Name = Sample Name. When entering the new name, be careful that you do not inadvertently add a space to the end of the sample name as that will cause a problem with importing the plate record.

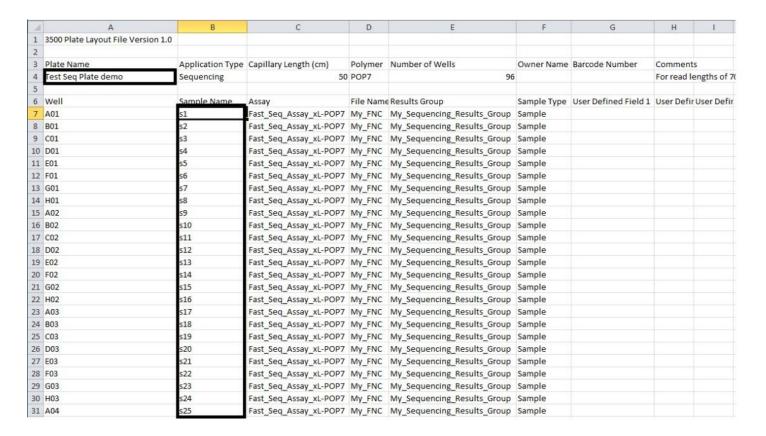

#### **General Notes**

- If you make changes to other fields such as Analysis Protocols, Analysis Methods, Size Standards, etc. the spelling must be identical to what is in the Data Collection Software. All fields except Sample Name are case sensitive. If you are having trouble importing the plate records after making a modification, you may want to create another template within the Data Collection Software with the changes and export it.
- Illegal characters will be flagged on import, but there are other characters that are not illegal but can corrupt the files: #, commas, ", \*, non-english letters or characters (e.g.  $\alpha$ ,  $\beta$ ,  $\gamma$ ). English alpha-numeric characters with dashes or underscores as separators are the safest.

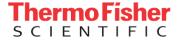

# **Importing the Plate Record**

- 1. After making modifications, save the file and transfer it to the instrument computer if working on a different one.
- 2. Open the Data Collection Software and click on Library and select Plates from the menu on the left.
- 3. Click the "Import..." button and import the plate. If the plate imports successfully, you will get a message indicating it.

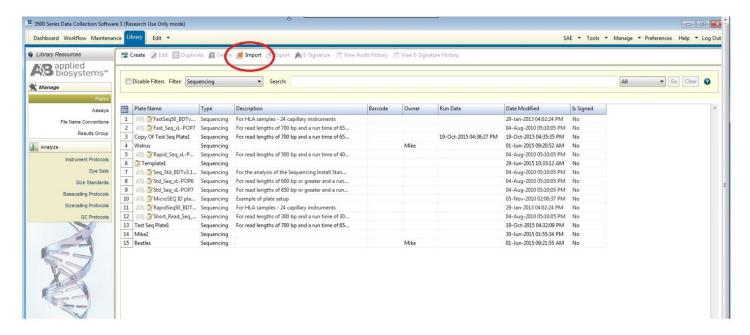

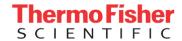